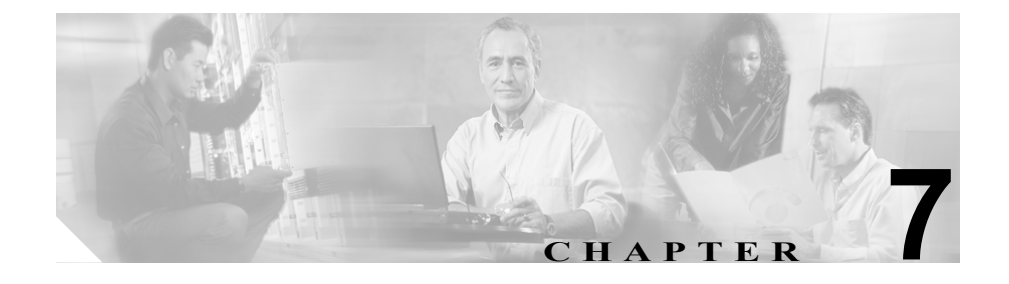

# シナリオ:**IPSec** リモートアク セス **VPN** 設定

この章では、適応型セキュリティ アプライアンスを使用して、リモートアクセ ス IPsec VPN 接続を受け入れる方法について説明します。リモートアクセス VPN を使用すると、インターネットを越えてセキュアな接続(トンネル)を作成で き、オフサイトのユーザにセキュアなアクセスを提供できます。

Easy VPN ソリューションを実装する場合、この章では、Easy VPN サーバ(別 名、ヘッドエンドデバイス)を設定する方法について説明します。

この章には、次の項があります。

- IPSec [リモートアクセス](#page-1-0) VPN ネットワーク トポロジの例(7-2 ページ)
- **•** IPSec [リモートアクセス](#page-2-0) VPN シナリオの実装(7-3 ページ)
- **•** [次の作業\(](#page-23-0)7-24 ページ)

# <span id="page-1-0"></span>**IPSec** リモートアクセス **VPN** ネットワーク トポロジの例

図 [7-1](#page-1-1) に、インターネットを越えて Cisco Easy VPN ソフトウェア クライアント またはハードウェア クライアントなどの VPN クライアントからの要求を受け入 れ、VPN クライアントとの IPSec 接続を確立するように設定された適応型セキュ リティ アプライアンスを示します。

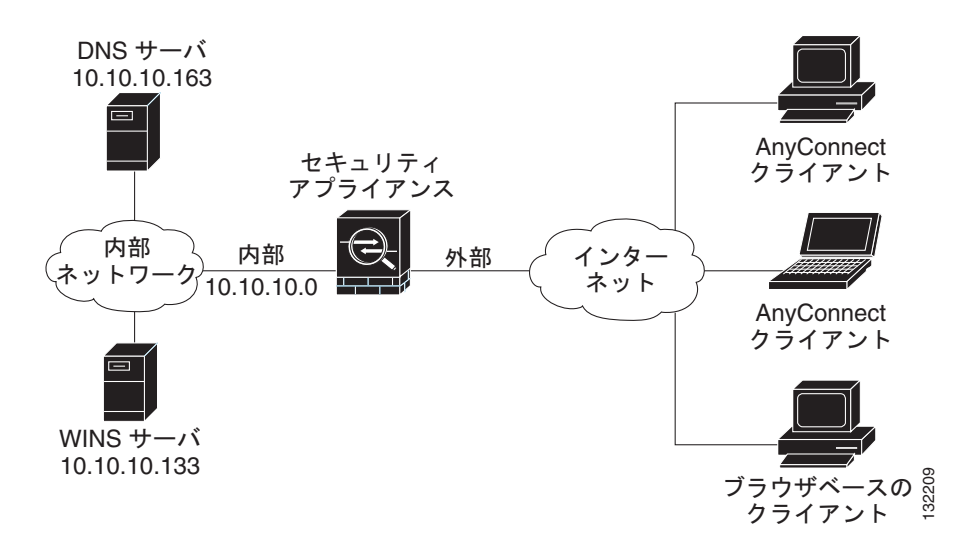

#### <span id="page-1-1"></span>図 **7-1** リモート アクセス **VPN** シナリオのネットワーク レイアウト

## <span id="page-2-0"></span>**IPSec** リモートアクセス **VPN** シナリオの実装

ここでは、リモート クライアントおよびデバイスから IPSec VPN 接続を受け入 れるように適応型セキュリティ アプライアンスを設定する方法について説明し ます。Easy VPN ソリューションを実装する場合、この項では、Easy VPN サーバ (別名、ヘッドエンド デバイス)を設定する方法について説明します。

設定内容の例で使われる値は、図 [7-1](#page-1-1) に示すリモートアクセス シナリオのもので す。

この項は、次の内容で構成されています。

- **•** [収集する情報\(](#page-3-0)7-4 ページ)
- ASDM の起動 (7-4 ページ)
- **•** IPSec [リモートアクセス](#page-5-0) VPN 用の ASA 5505 の設定(7-6 ページ)
- VPN クライアント タイプの選択 (7-7 ページ)
- **•** VPN トンネル [グループ名と認証方式の指定\(](#page-8-0)7-9 ページ)
- **•** [ユーザ認証方式の指定\(](#page-10-0)7-11 ページ)
- [\(オプション\)ユーザ](#page-12-0) アカウントの設定(7-13 ページ)
- **•** アドレス [プールの設定\(](#page-13-0)7-14 ページ)
- **•** クライアント [アトリビュートの設定\(](#page-15-0)7-16 ページ)
- **•** IKE [ポリシーの設定\(](#page-17-0)7-18 ページ)
- **•** IPSec Encryption パラメータ および Authentication [パラメータの設定\(](#page-18-0)7-19 [ページ\)](#page-18-0)
- **•** [アドレス変換の例外およびスプリット](#page-19-0) トンネリングの指定(7-20 ページ)
- [リモートアクセス](#page-21-0) VPN 設定の確認(7-22 ページ)

#### <span id="page-3-0"></span>収集する情報

リモート アクセス IPSec VPN 接続を受け入れるように適応型セキュリティ アプ ライアンスを設定する手順を開始する前に、次の情報を手元に用意してくださ い。

- **•** IP プールで使用する IP アドレスの範囲。これらのアドレスは、正常に接続 されると、リモート VPN クライアントに割り当てられます。
- **•** ローカル認証データベースを作成するときに使用するユーザのリスト(認証 用に AAA サーバを使用している場合を除く)。
- **•** VPN に接続する場合に、リモート クライアントが使用するネットワーキン グ情報。内容は次のとおりです。
	- プライマリおよびセカンダリの DNS サーバの IP アドレス
	- プライマリおよびセカンダリの WINS サーバの IP アドレス
	- デフォルトのドメイン名
	- 認証されたリモート クライアントにアクセスできるローカル ホスト、 グループ、およびネットワークの IP アドレスのリスト

#### <span id="page-3-1"></span>**ASDM** の起動

Web ブラウザで ASDM を実行するには、アドレス フィールドに工場出荷時のデ フォルト IP アドレス **https://192.168.1.1/admin/** を入力します。

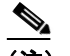

(注) 「**https**」の「**s**」を付け忘れると、接続は失敗します。HTTP over SSL(HTTPS) を使用すると、ブラウザと適応型セキュリティ アプライアンスとの間の 安全な接続が可能になります。

メイン ASDM ウィンドウが表示されます。

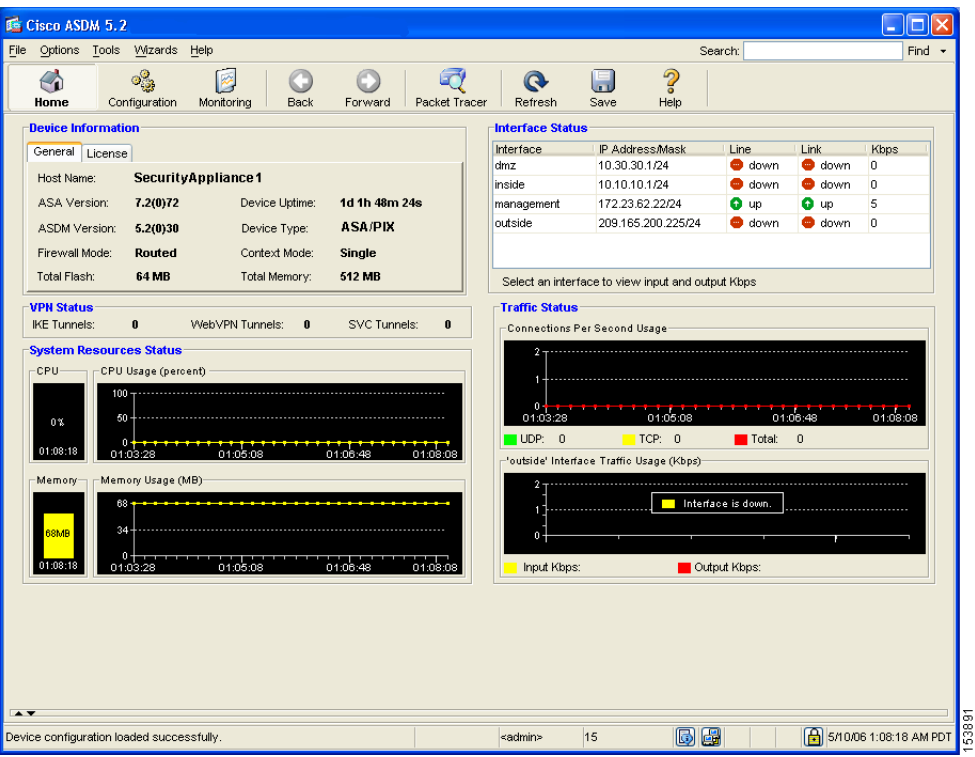

#### <span id="page-5-0"></span>**IPSec** リモートアクセス **VPN** 用の **ASA 5505** の設定

リモートアクセス VPN の設定用のプロセスを開始するには、次の手順に従いま す。

ステップ **1** ASDM メイン ウィンドウで、Wizards ドロップダウン メニューから **VPN Wizard** を選択します。VPN Wizard Step 1 画面が表示されます。

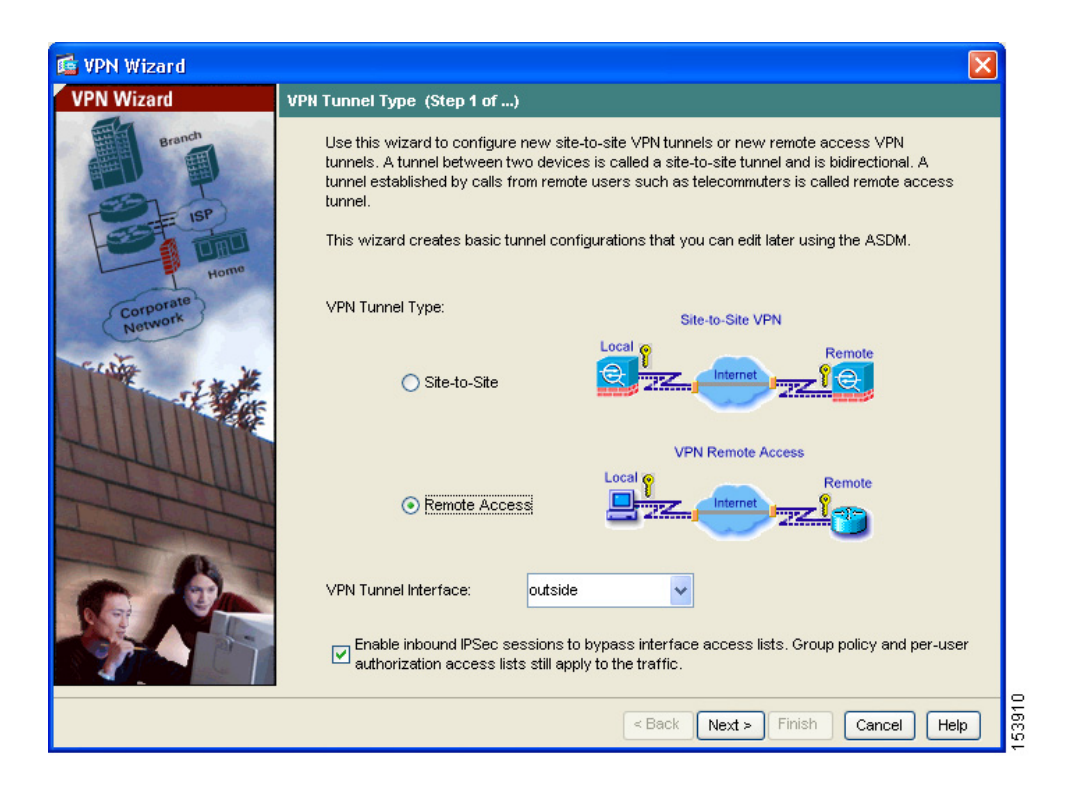

ステップ **2** VPN Wizard の Step 1 で、次の手順に従います。

- **a. Remote Access** オプション ボタンをクリックします。
- **b.** ドロップダウン リストから、着信 VPN トンネルで有効なインターフェイス として **Outside** を選択します。
- **c. Next** をクリックして続行します。

## <span id="page-6-0"></span>**VPN** クライアント タイプの選択

VPN Wizard の Step 2 で、次の手順に従います。

ステップ **1** この適応型セキュリティ アプライアンスに接続するリモート ユーザを有効にす る VPN クライアントのタイプを指定します。このシナリオでは、**Cisco VPN Client** オプション ボタンをクリックします。

その他の Cisco Easy VPN リモート製品も使用できます。

**7-7**

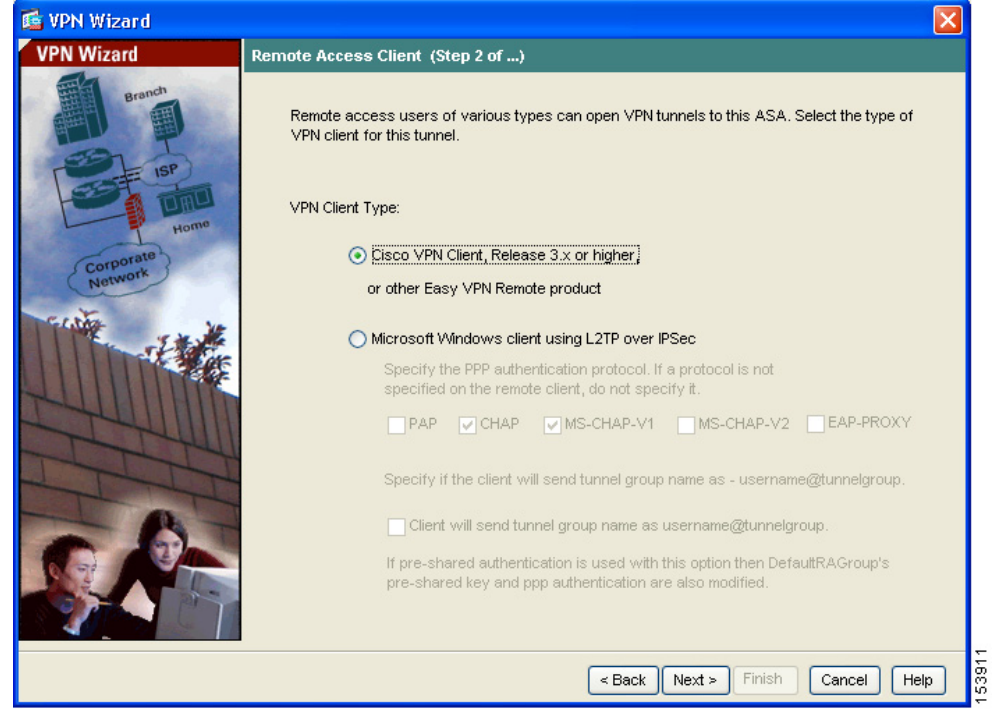

ステップ **2 Next** をクリックして続行します。

## <span id="page-8-0"></span>**VPN** トンネル グループ名と認証方式の指定

VPN Wizard の Step 3 で、次の手順に従います。

- ステップ **1** 次のいずれかの操作を実行して、使用する認証のタイプを指定します。
	- **•** 認証にスタティック事前共有キーを使用するには、**Pre-Shared Key** オプショ ン ボタンをクリックし、事前共有キー(たとえば、「Cisco」)を入力します。 このキーは、適応型セキュリティ アプライアンス間の IPSec ネゴシエーショ ンで使用されます。
	- **•** 認証にデジタル証明書を使用するには、**Certificate** オプション ボタンをク リックし、ドロップダウン リストから証明書署名アルゴリズムを選択し、次 に、事前設定されているトラストポイント名をドロップダウン リストから 選択します。

認証にデジタル証明書を使用する予定で、まだトラストポイント名を設定し ていない場合は、他の 2 つのオプションのいずれかを使用してウィザードを 続行できます。認証設定は、標準 ASDM ウィンドウを使用して後で修正で きます。

**• Challenge/Response Authentication (CRACK)** オプション ボタンをクリック すると、この認証方式を使用できます。

#### ■ IPSec リモートアクセス VPN シナリオの実装

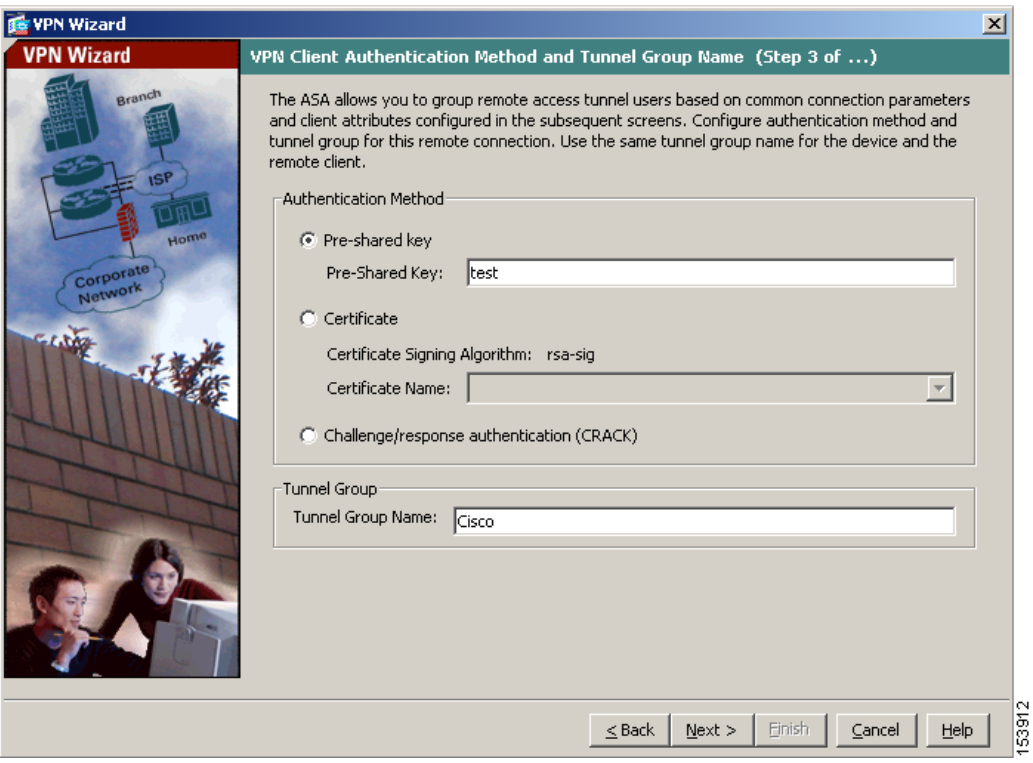

- ステップ **2** 共通の接続パラメータおよびクライアント アトリビュートを使用して、この適 応型セキュリティ アプライアンスに接続する複数ユーザのセットのトンネル グ ループ名(たとえば、「Cisco」)を入力します。
- ステップ **3 Next** をクリックして続行します。

#### <span id="page-10-0"></span>ユーザ認証方式の指定

ユーザの認証は、ローカル認証データベース、または外部の Authentication, Authorization, and Accounting (AAA; 認証、認可、アカウンティング)サーバを使 用して実行できます(AAA サーバには RADIUS、TACACS+、SDI、NT、Kerberos、 および LDAP があります)。

VPN Wizard の Step 4 で、次の手順に従います。

- ステップ **1** 適応型セキュリティ アプライアンスにユーザ データベースを作成してユーザを 認証するには、**Authenticate Using the Local User Database** オプション ボタンを クリックします。
- ステップ **2** 外部 AAA サーバ グループを使用してユーザを認証する場合は、次の手順に従い ます。
	- **a. Authenticate Using an AAA Server Group** オプション ボタンをクリックしま す。
	- **b.** 事前設定されているサーバ グループを Authenticate using an AAA Server Group ドロップダウン リストから選択するか、**New** をクリックして新しい AAA サーバ グループを追加します。

#### ■ IPSec リモートアクセス VPN シナリオの実装

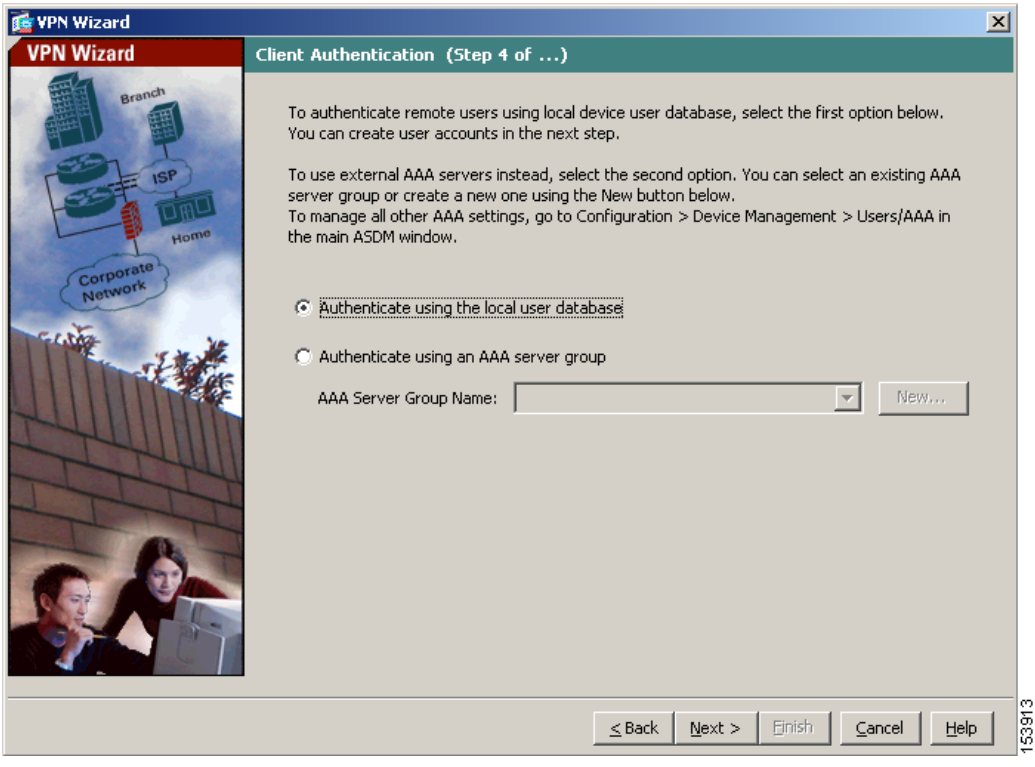

ステップ **3 Next** をクリックして続行します。

## <span id="page-12-0"></span>(オプション)ユーザ アカウントの設定

ローカル ユーザ データベースを使用してユーザを認証する場合、次の手順で新 しいユーザ アカウントを作成できます。ASDM 設定インターフェイスを使用し て、後でユーザを追加することもできます。

VPN Wizard の Step 5 で、次の手順に従います。

ステップ **1** 新しいユーザを追加するには、ユーザ名とパスワードを入力し、**Add** をクリック します。

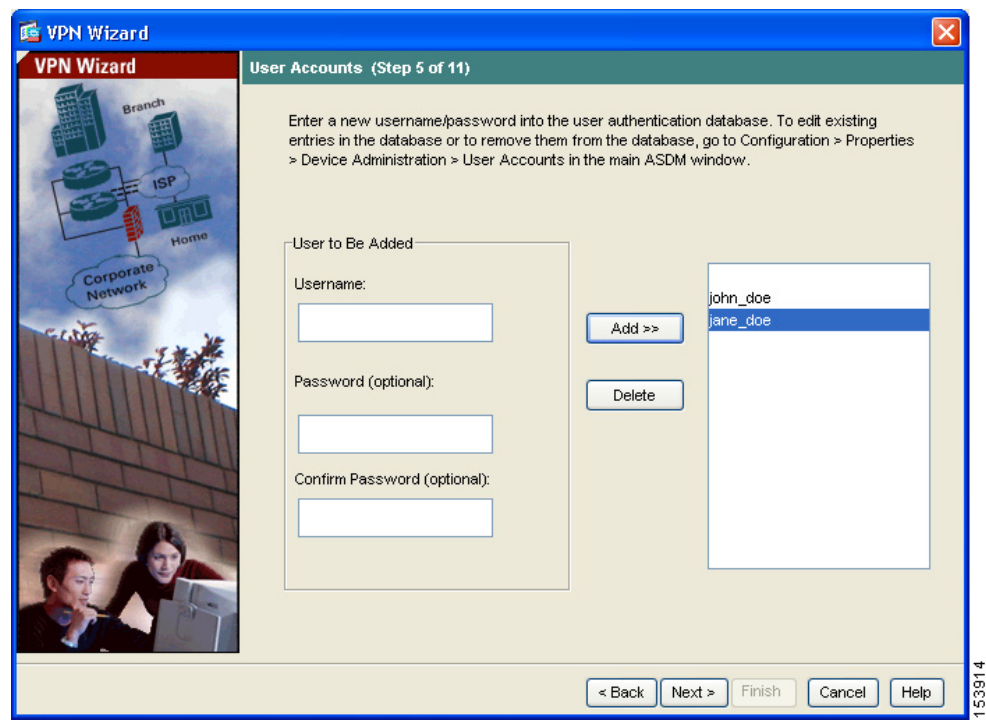

ステップ **2** 新しいユーザの追加が終了したら、**Next** をクリックして続行します。

**Cisco ASA 5505** クイック スタート ガイド

## <span id="page-13-0"></span>アドレス プールの設定

リモート クライアントがネットワークにアクセスするには、接続に成功したと きにリモート VPN クライアントに割り当てられる可能性のある IP アドレスの プールを設定する必要があります。このシナリオでは、プールは 209.165.201.1 ~ 209.166.201.20 の範囲の IP アドレスを使用するように設定します。

VPN Wizard の Step 6 で、次の手順に従います。

ステップ **1** プール名を入力するか、事前設定されているプールを Name ドロップダウン リ ストから選択します。

または、**New** をクリックして、新しいアドレス プールを作成します。

Add IP Pool ダイアログボックスが表示されます。

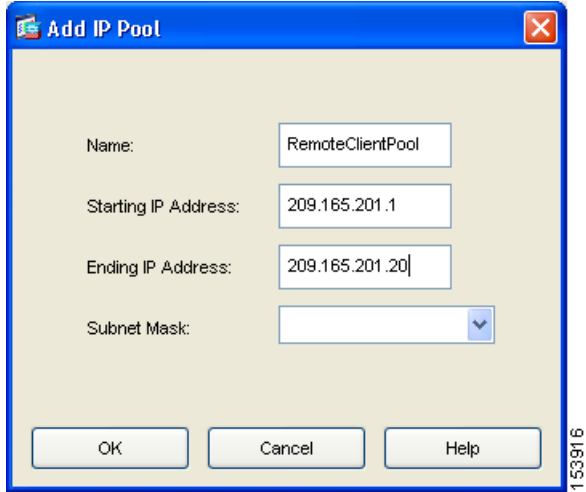

**The State** 

ステップ **2** Add IP Pool ダイアログボックスで、次の内容を実行します。

- **a.** 範囲の開始 IP アドレスと終了 IP アドレスを入力します。
- **b.** (オプション)サブネット マスクを入力するか、Subnet Mask ドロップダウ ン リストから IP アドレス範囲のサブネット マスクを選択します。
- **c. OK** をクリックして、VPN Wizard の Step 6 に戻ります。

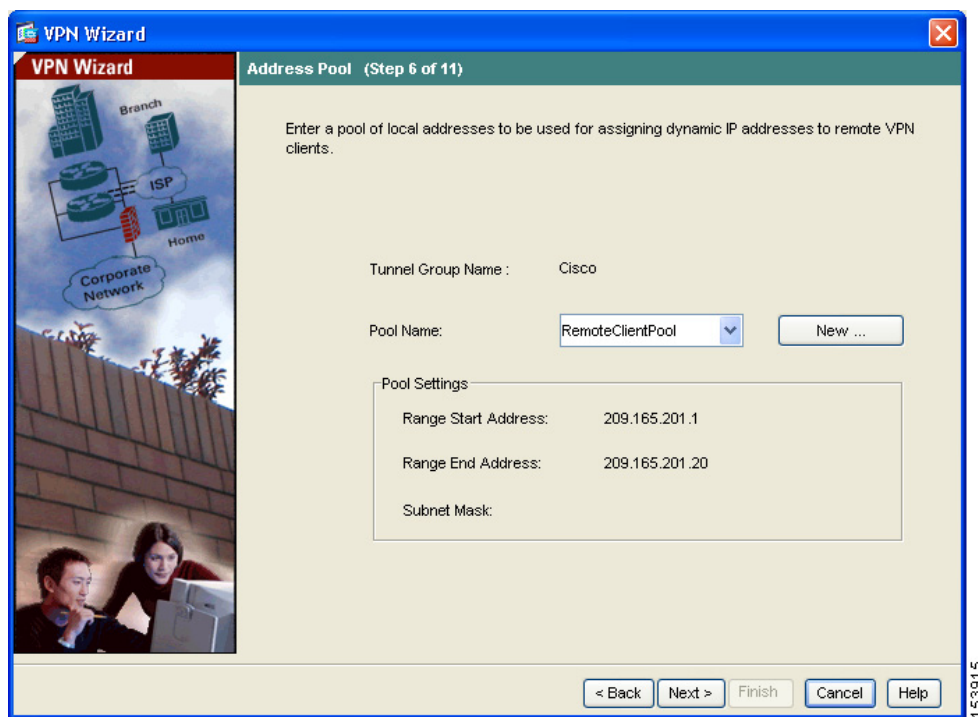

ステップ **3 Next** をクリックして続行します。

#### <span id="page-15-0"></span>クライアント アトリビュートの設定

各リモート アクセス クライアントがネットワークにアクセスするには、使用す る DNS サーバと WINS サーバ、デフォルトのドメイン名などの基本的なネット ワーク設定情報が必要です。各リモート クライアントを個々に設定するのでは なく、ASDM にクライアント情報を設定できます。接続が確立されると、適応 型セキュリティ アプライアンスは、この情報をリモート クライアントまたは Easy VPN ハードウェア クライアントに適用します。

必ず正しい値を指定してください。値が正しくない場合、リモート クライアン トが解決に DNS 名を使用できない、または Windows ネットワーキングを使用で きないという問題が発生します。

VPN Wizard の Step 7 で、次の手順に従います。

ステップ **1** リモート クライアントに適用するネットワーク設定情報を入力します。

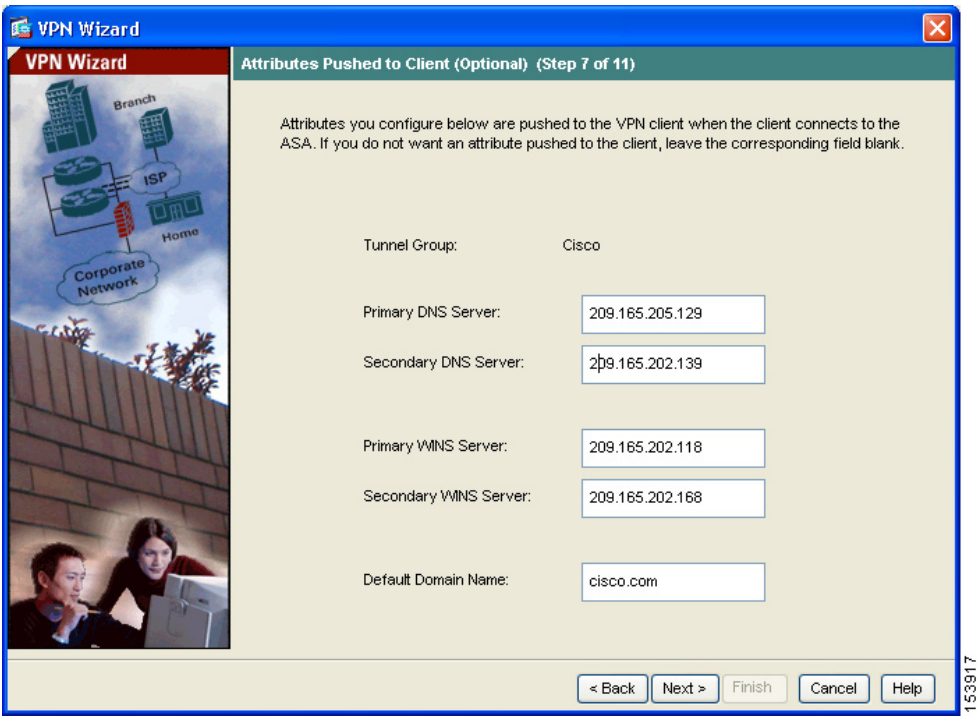

ステップ **2 Next** をクリックして続行します。

#### <span id="page-17-0"></span>**IKE** ポリシーの設定

IKE は、データを保護しプライバシーを保証する暗号化方式を含むネゴシエー ション プロトコルで、ピアの ID を確認する認証方式でもあります。ほとんどの 場合、ASDM のデフォルト値を使用すれば、十分にセキュアな VPN トンネルを 確立できます。

VPN Wizard の Step 8 で IKE ポリシーを指定するには、次の手順に従います。

ステップ **1** IKE セキュリティ アソシエーションにおいて適応型セキュリティ アプライアン スが使用する暗号化アルゴリズム(DES、3DES、または AES)、認証アルゴリズ ム(MD5 または SHA)、および Diffie-Hellman グループ(1、2、5、または 7)を 選択します。

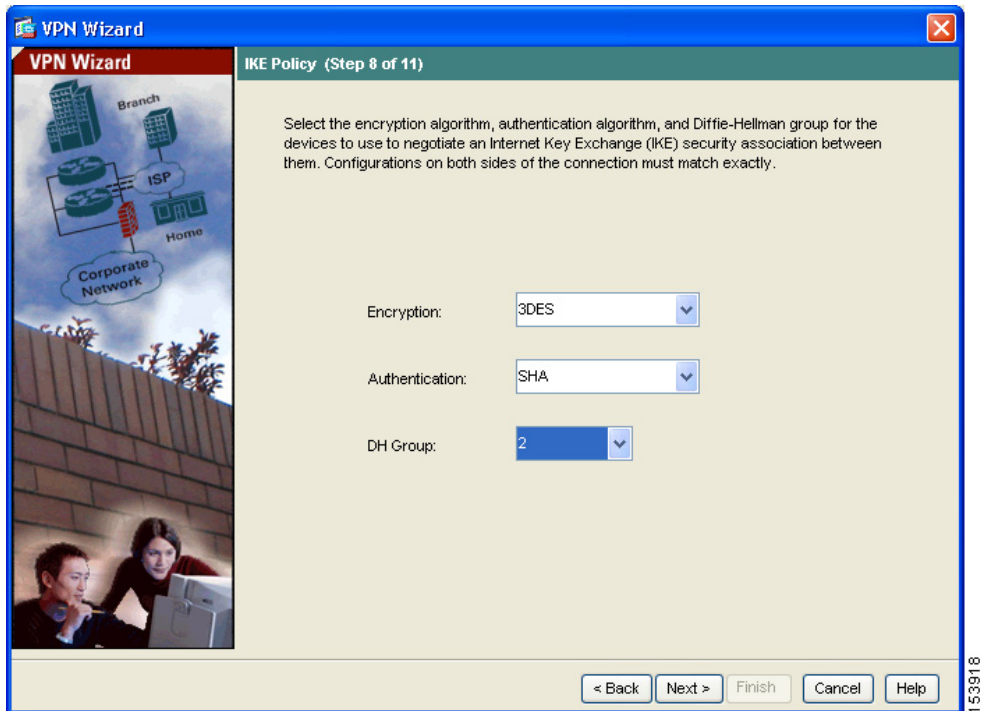

ステップ **2 Next** をクリックして続行します。

## <span id="page-18-0"></span>**IPSec Encryption** パラメータ および **Authentication** パラメータの設定

VPN Wizard の Step 9 で、次の手順に従います。

ステップ1 暗号化アルゴリズム (DES、3DES、または AES) および認証アルゴリズム (MD5 または SHA)をクリックします。

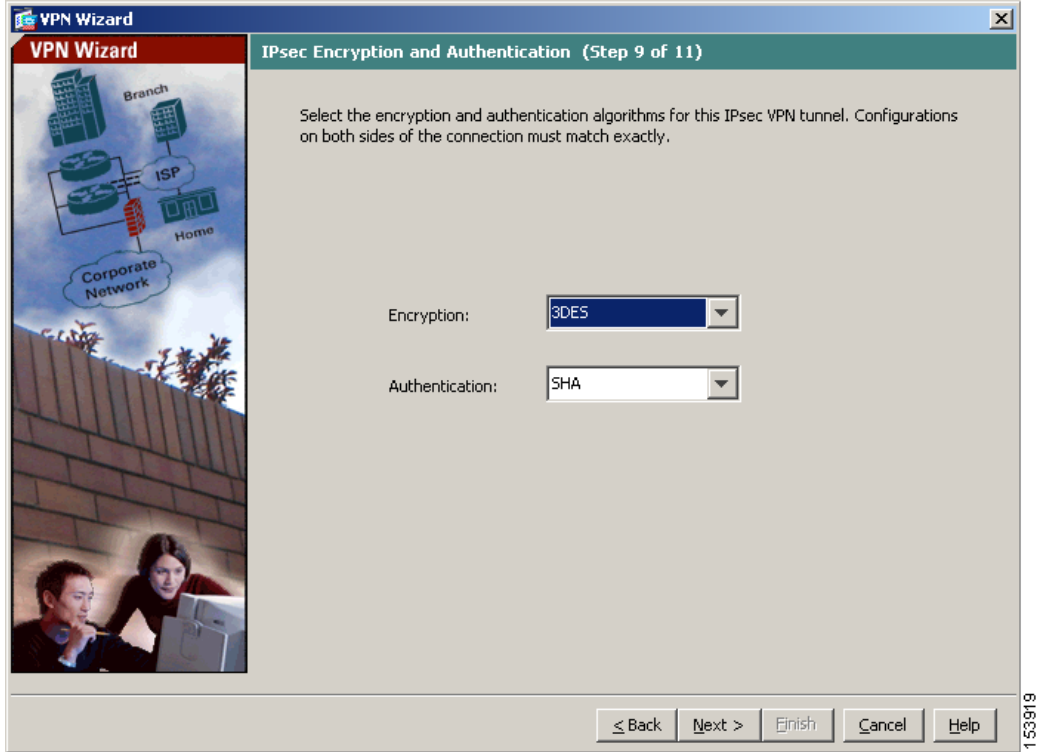

#### **Cisco ASA 5505** クイック スタート ガイド

ステップ **2 Next** をクリックして続行します。

#### <span id="page-19-0"></span>アドレス変換の例外およびスプリット トンネリングの指定

スプリット トンネリングを使用すると、リモートアクセス IPSec クライアント は、パケットを条件によって、IPSec トンネル経由で送信すること(暗号化形式) や、ネットワーク インターフェイスに送信すること(テキスト形式)ができます。

適応型セキュリティ アプライアンスは、Network Address Translation(NAT; ネッ トワークアドレス変換)を使用して、内部 IP アドレスが外部に公開されないよ うにしています。認証されたリモート ユーザにアクセスを許可するローカル ホ ストおよびネットワークを特定することで、このネットワーク保護に例外を設定 できます。

VPN Wizard の Step 10 で、次の手順に従います。

ステップ **1** 認証されたリモート ユーザにアクセスを許可する内部リソースのリストに入れ るホスト、グループ、およびネットワークを指定します。

> Selected Hosts/Networks ペインのホスト、グループ、およびネットワークを動的 に追加するには **Add**、動的に削除するには **Delete** をクリックします。

#### **IPSec** リモートアクセス **VPN** シナリオの実装

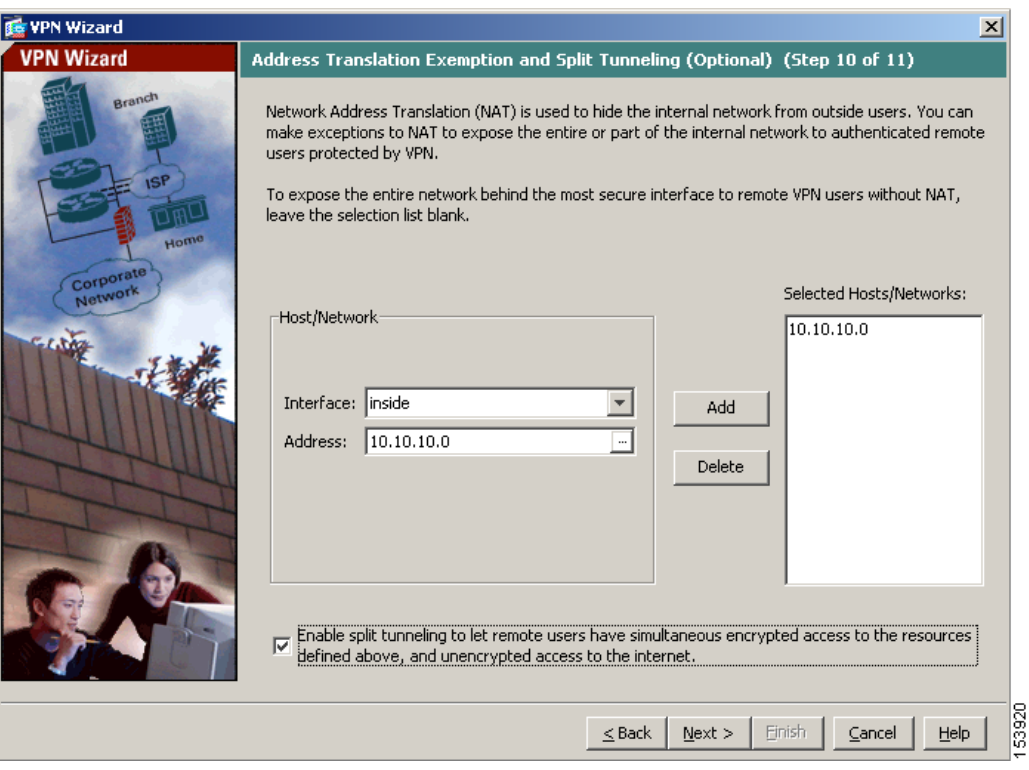

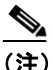

(注) 画面下部の **Enable Split Tunneling ...** チェックボックスをオンにすると、 スプリット トンネリングがイネーブルになります。スプリット トンネリ ングを使用すると、設定したネットワークの外部のトラフィックは、暗 号化された VPN トンネルを経由せずにインターネットに直接送信され ます。

ステップ **2 Next** をクリックして続行します。

**IPSec** リモートアクセス **VPN** シナリオの実装

#### <span id="page-21-0"></span>リモートアクセス **VPN** 設定の確認

VPN Wizard の Step 11 で、新しい VPN トンネルの設定アトリビュートを確認し ます。表示される設定は次のようになります。

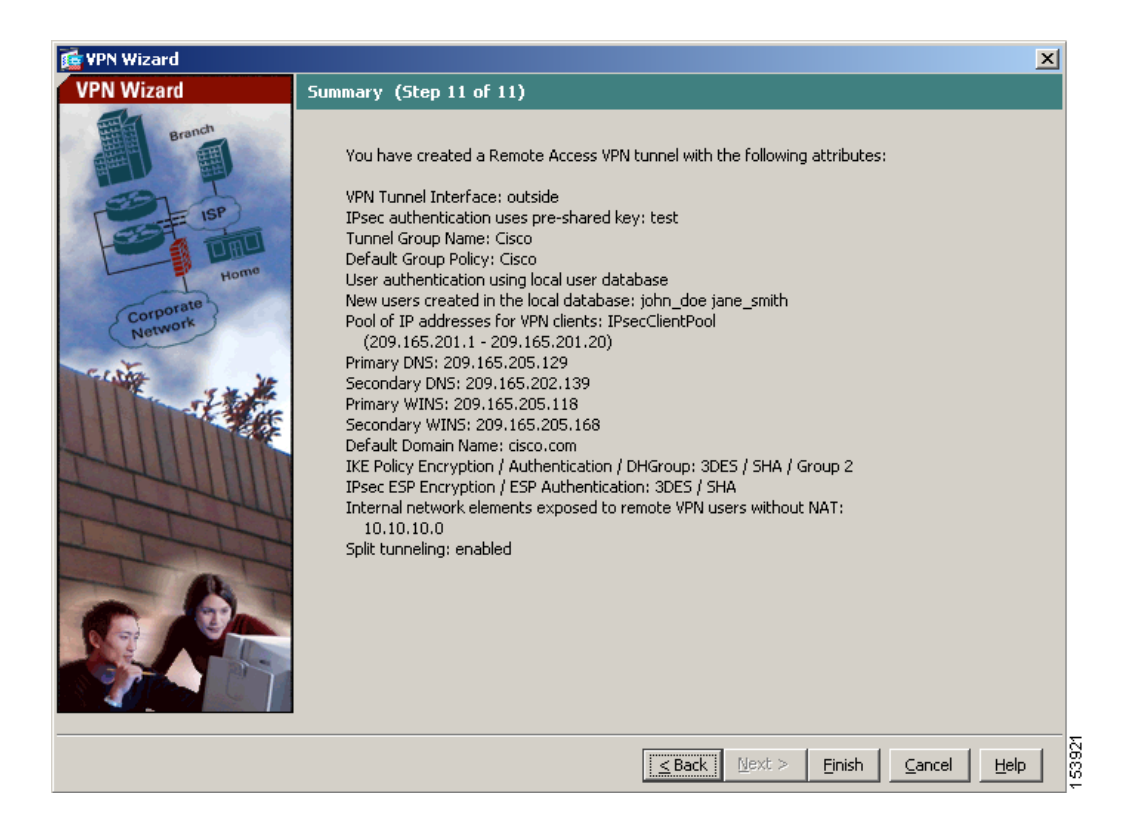

適切に設定されている場合は **Finish** をクリックして、適応型セキュリティ アプ ライアンスに変更内容を適用します。

次にデバイスを起動するときに適用されるように、設定変更をスタートアップ コンフィギュレーションに保存する場合は、File メニューから **Save** をクリック します。または、ASDM を終了するときに設定変更を半永久的に保存するよう に求められます。

設定変更を保存しない場合は、次にデバイスを起動するときに変更前の設定がそ のまま適用されます。

# <span id="page-23-0"></span>次の作業

モバイル従業員またはテレワーカー向けの安全な接続用にエンドツーエンドの 暗号化 VPN トンネルを確立するには、Cisco VPN クライアント ソフトウェアを 入手します。

Cisco Systems VPN クライアントの詳細については、

<http://www.cisco.com/en/US/products/sw/secursw/ps2308/index.html> を参照してくだ さい。

リモートアクセス VPN 環境だけに適応型セキュリティ アプライアンスを配置す る場合は、これで初期設定が終了しました。さらに、次の手順を実行することも できます。

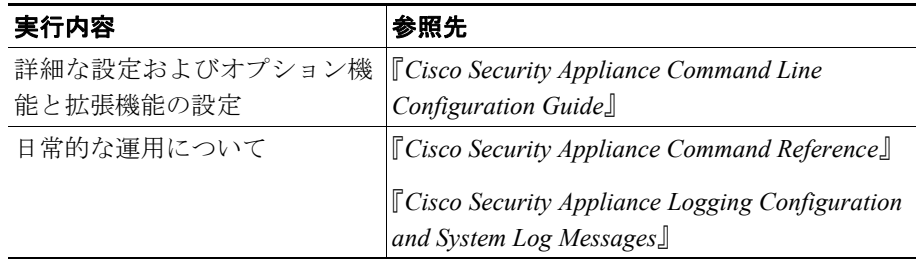

複数のアプリケーションに適応型セキュリティ アプライアンスを設定できま す。次の項では、適応型セキュリティ アプライアンスの他の一般的なアプリケー ションの設定手順について説明します。

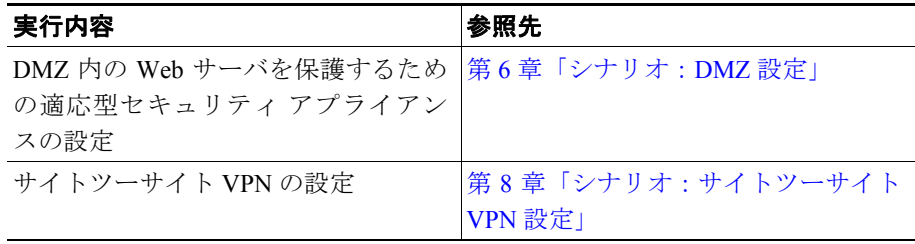